## **How to Trim Videos with VSDC Free Video Editor**

1) Start a new project and select an HD option:

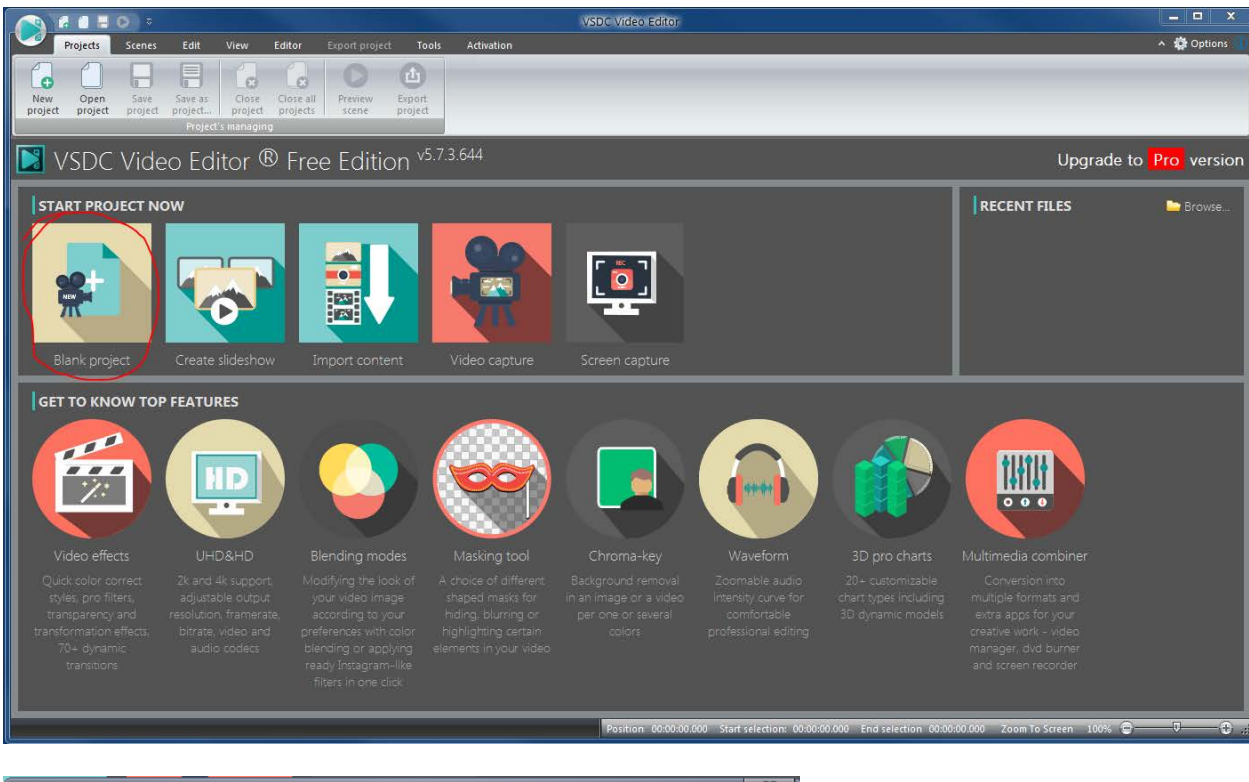

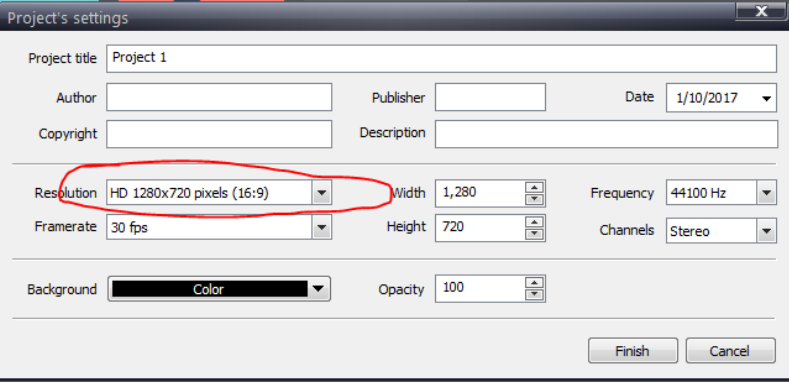

2) Drag and drop video file (MP4, WMV, etc.) into the window to load it into the project:

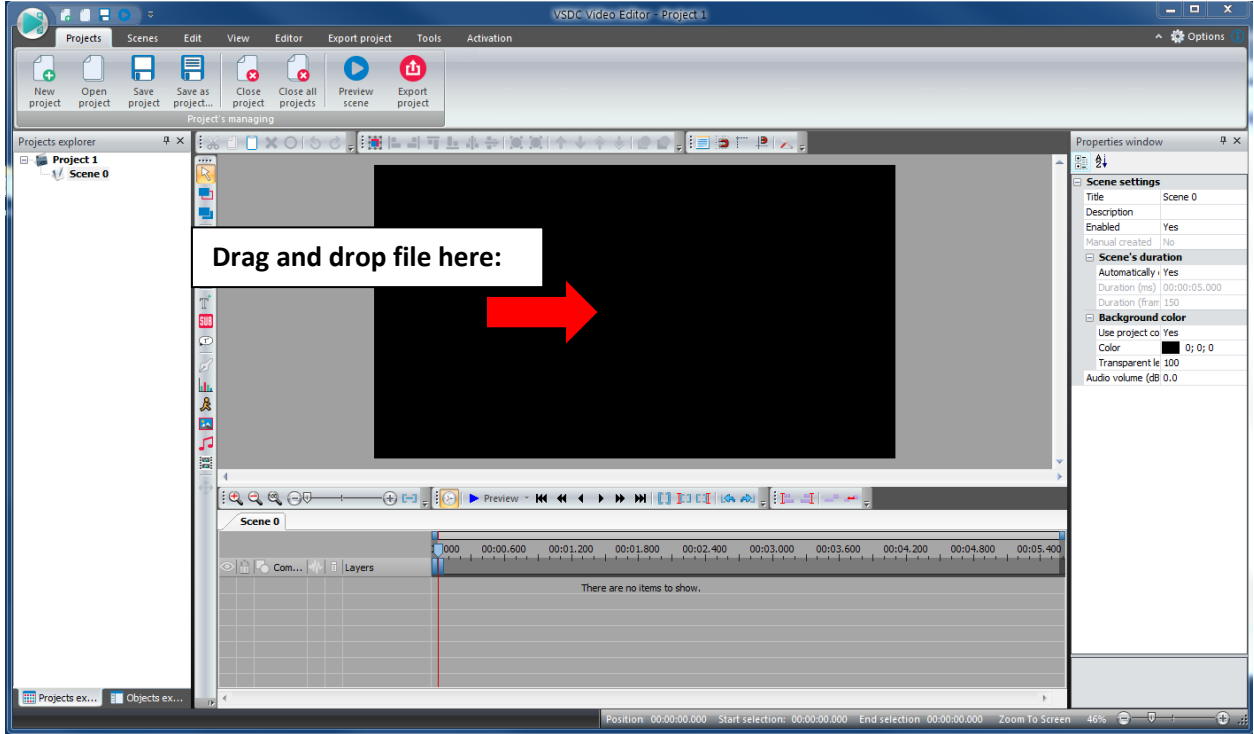

3) In the Projects explorer in the left nav menu double-click video "Scene" and then click on the video within the scene listing. This will then display editing tools in the right nav block:

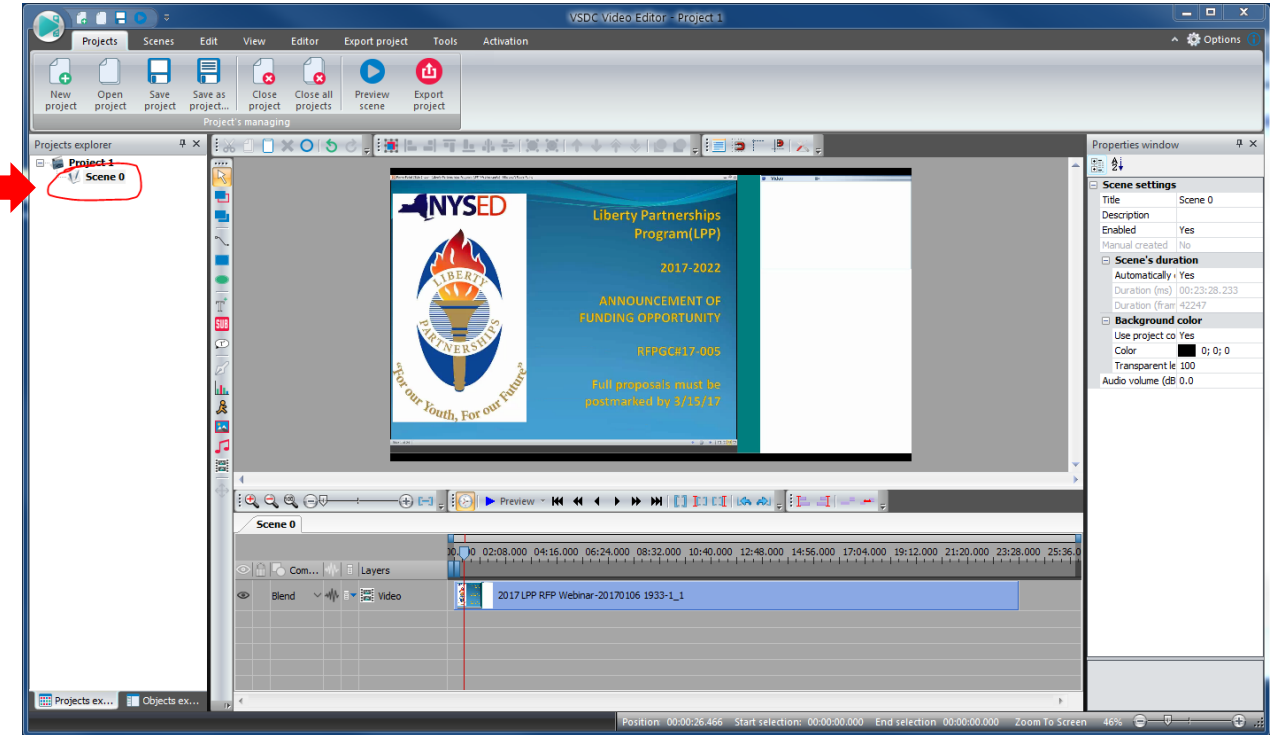

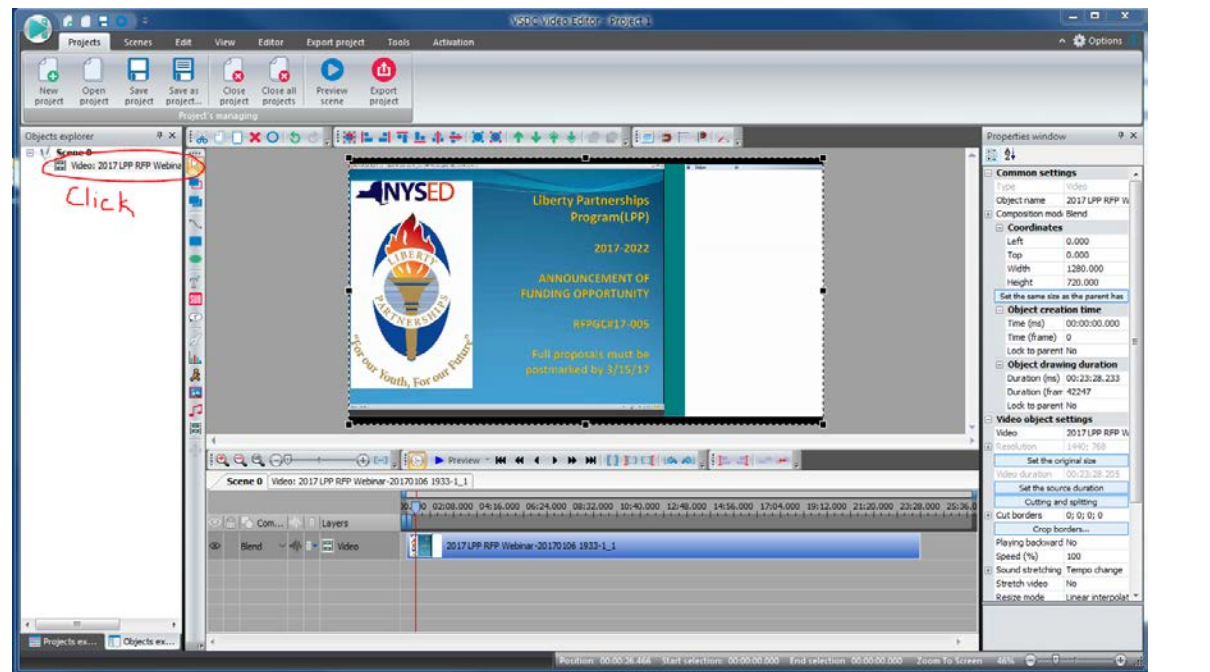

4) To clip or remove sections of video click on "Cut Region" and then set markers…then "Add Area of Deleting" and "Apply Changes." More than one cut region can be added before applying.

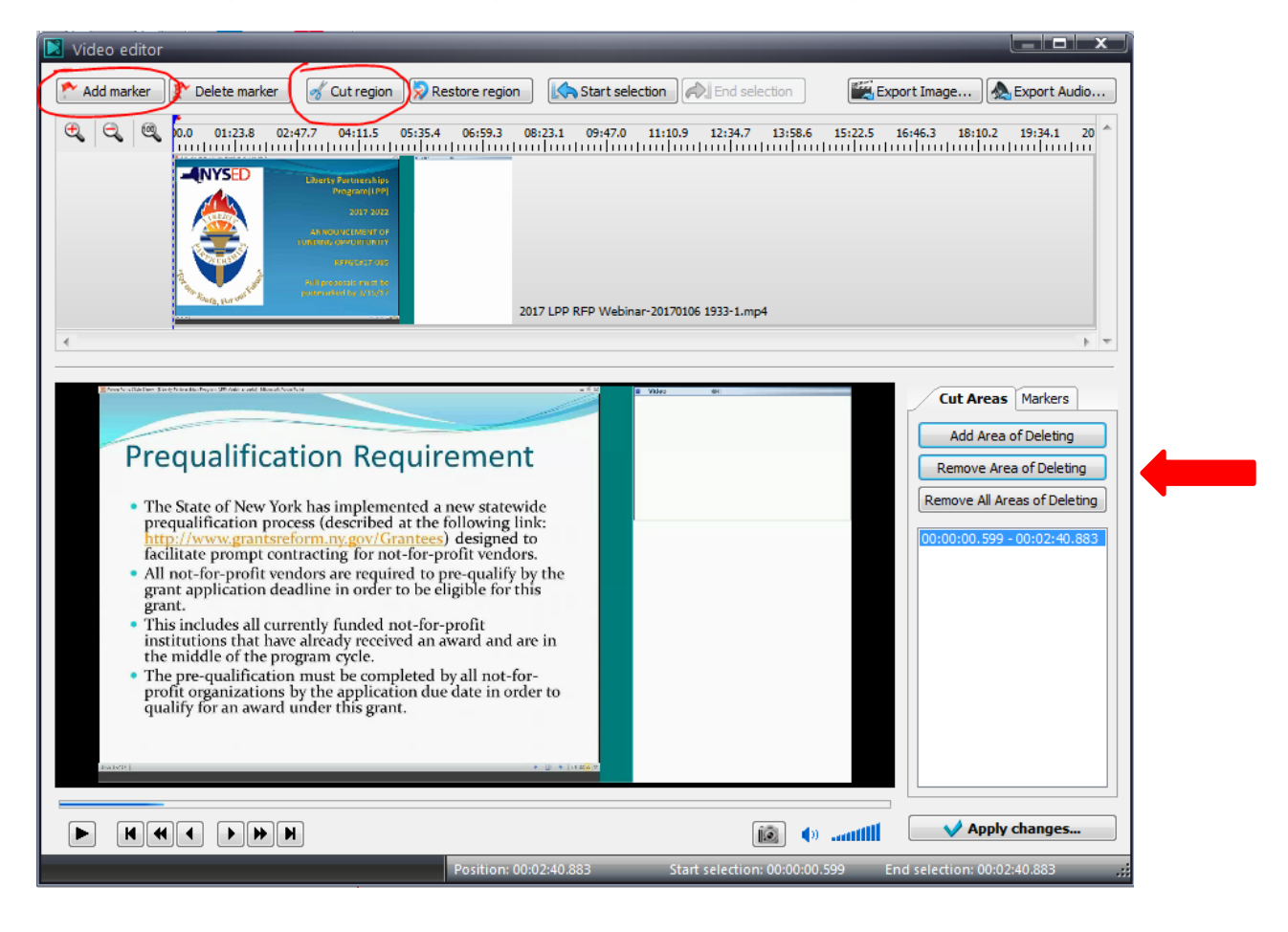

5) To crop click on "Crop borders":

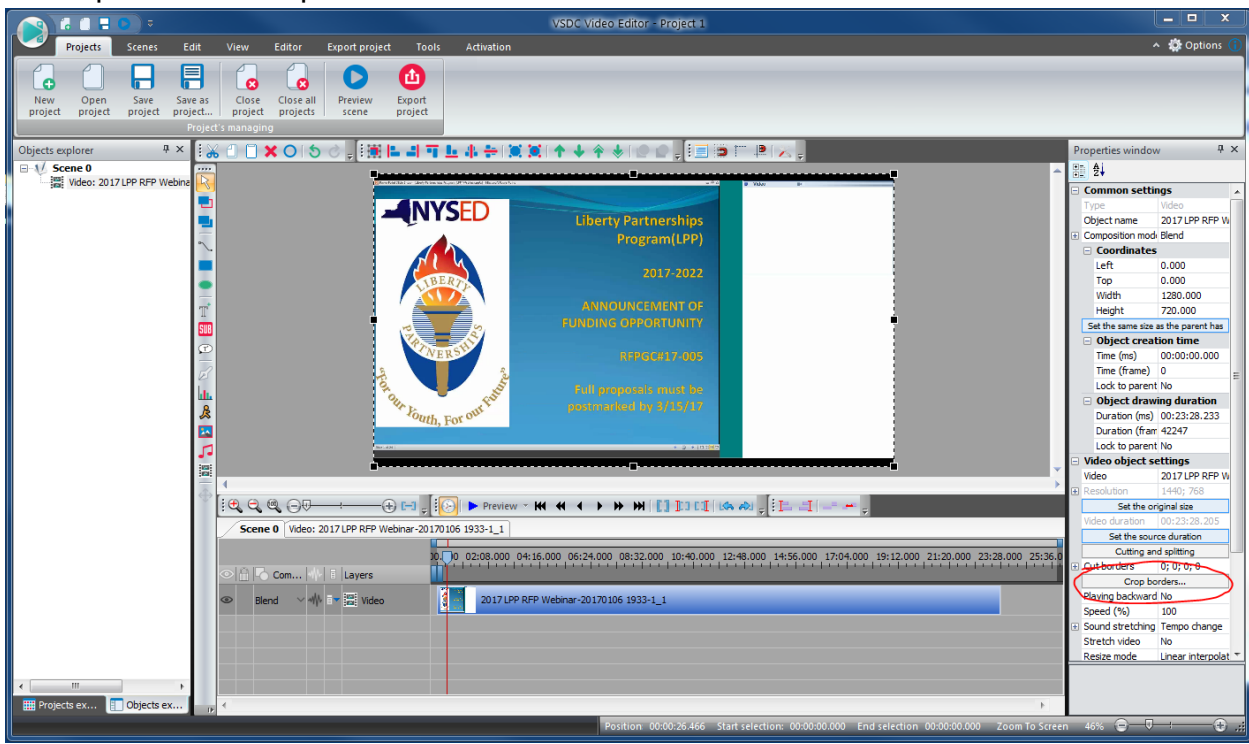

## Adjust crop area and hit ok:

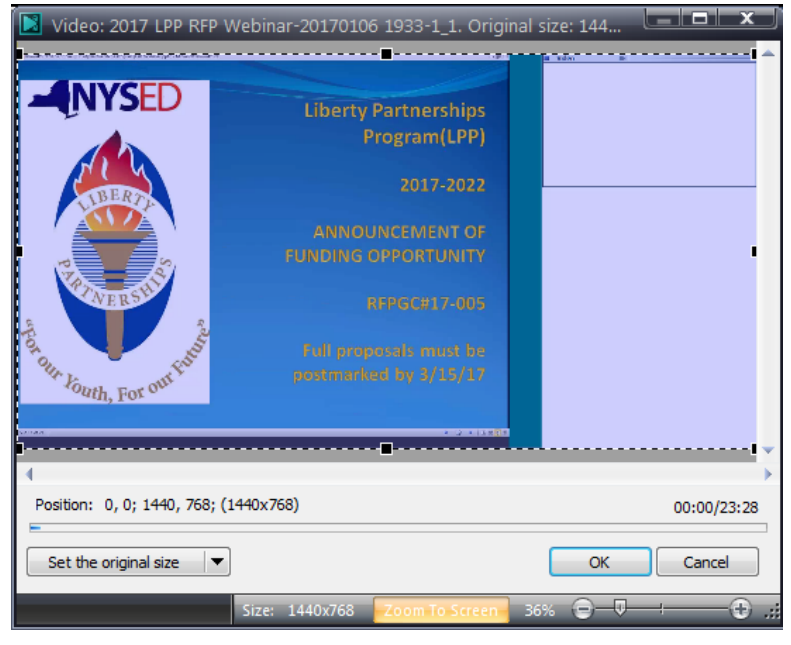

## **Audio Level**

The audio level can also be boosted from here. Adjust as needed (target volume should be 23 dB but adjust as needed – this control adds or subtracts volume to the current volume level):

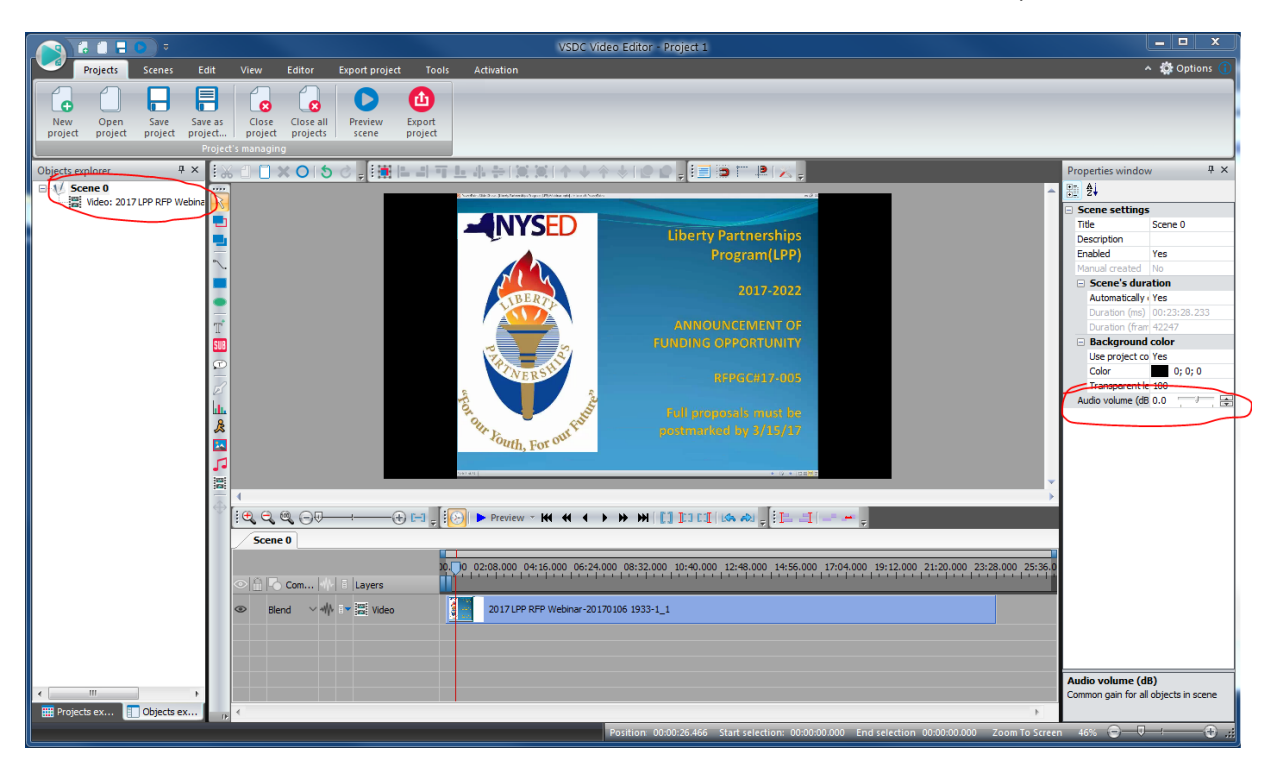

6) Export project to video file:

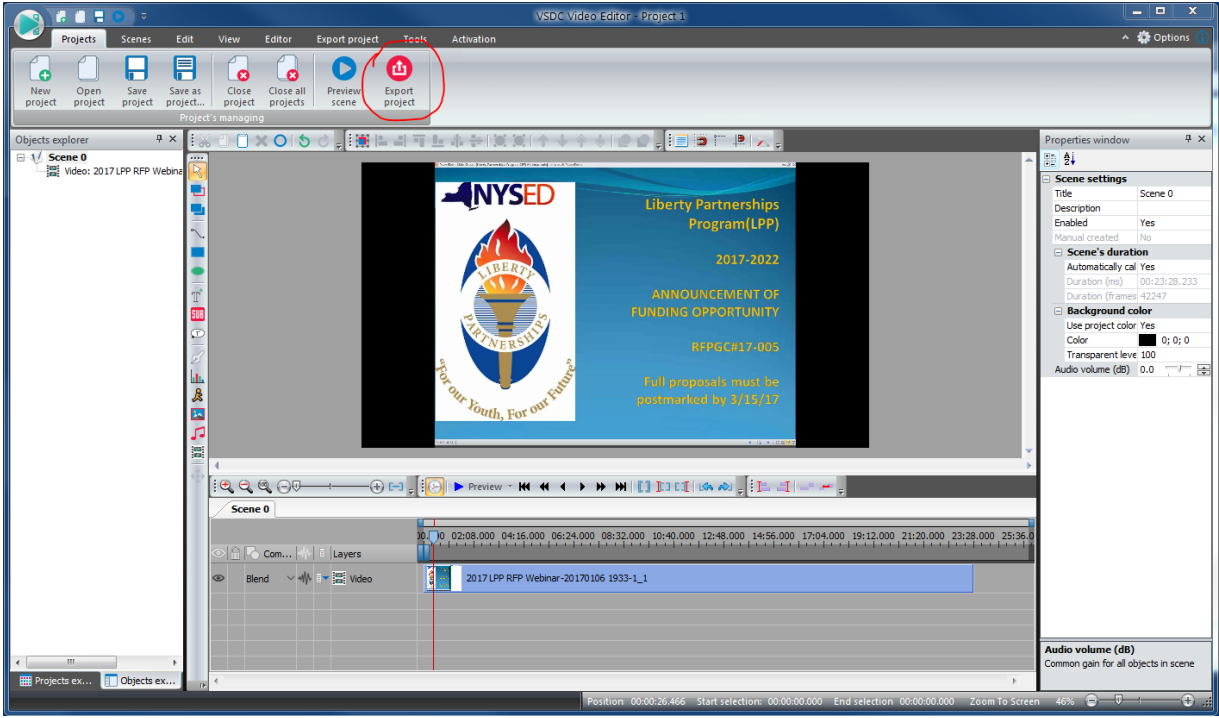

7) Select MPG or WMV and select Output File name:

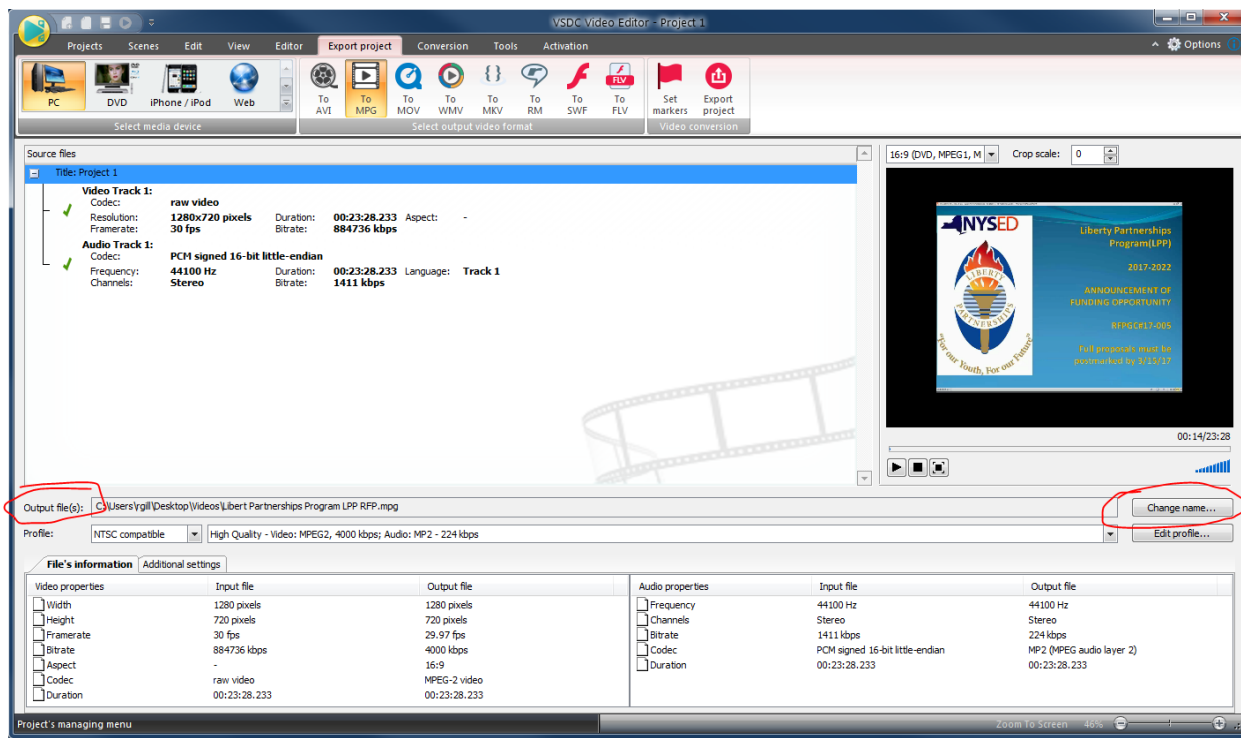

Select High Quality setting (Highest quality may cause video :

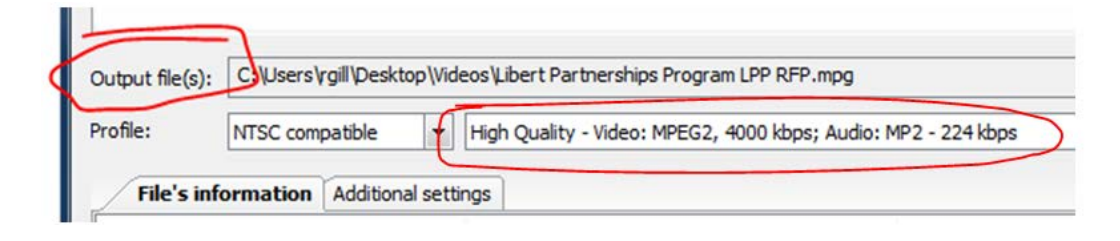

8) Click Export Project again:

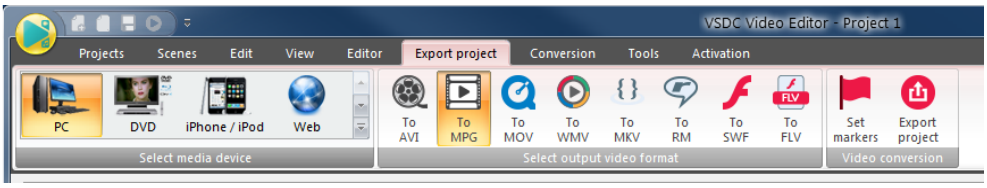

## And then continue…

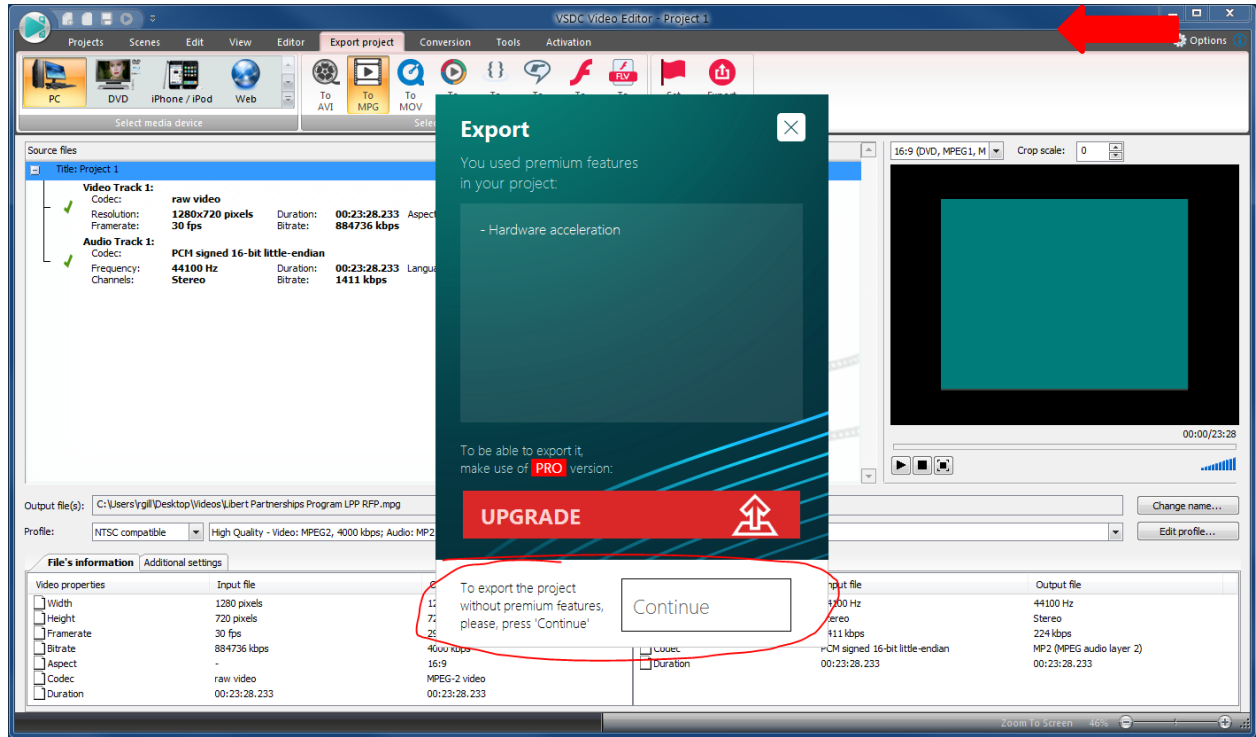